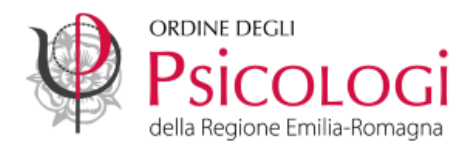

## **Come resettare la password della PEC offerta dall'Ordine – Namirial**

*Aggiornata al 23/11/2023*

**1. Accedi al link [https://psypec.webmailpec.it](https://psypec.webmailpec.it/)** e clicca sulla voce "**Hai dimenticato la password?"**

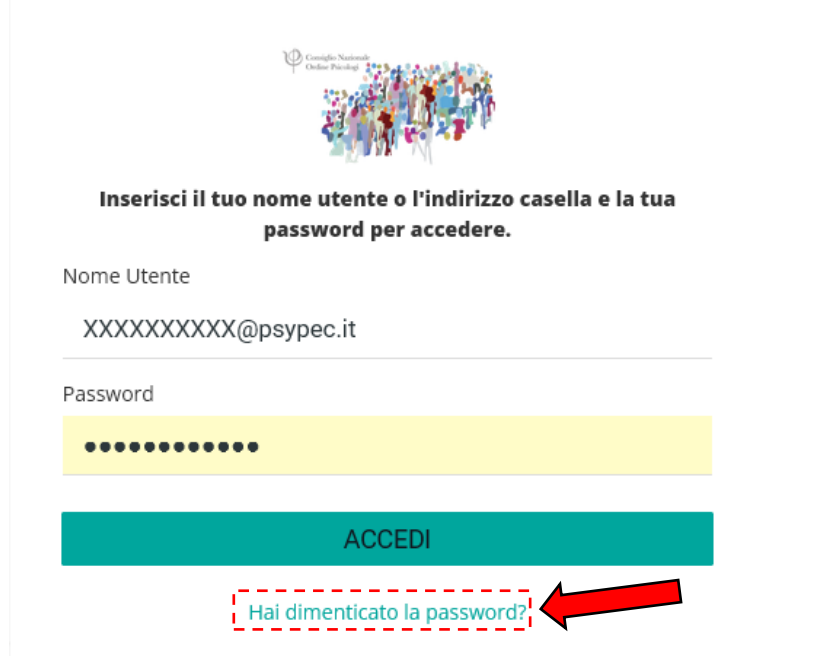

2. Inserisci il tuo indirizzo PEC nell'apposito spazio.

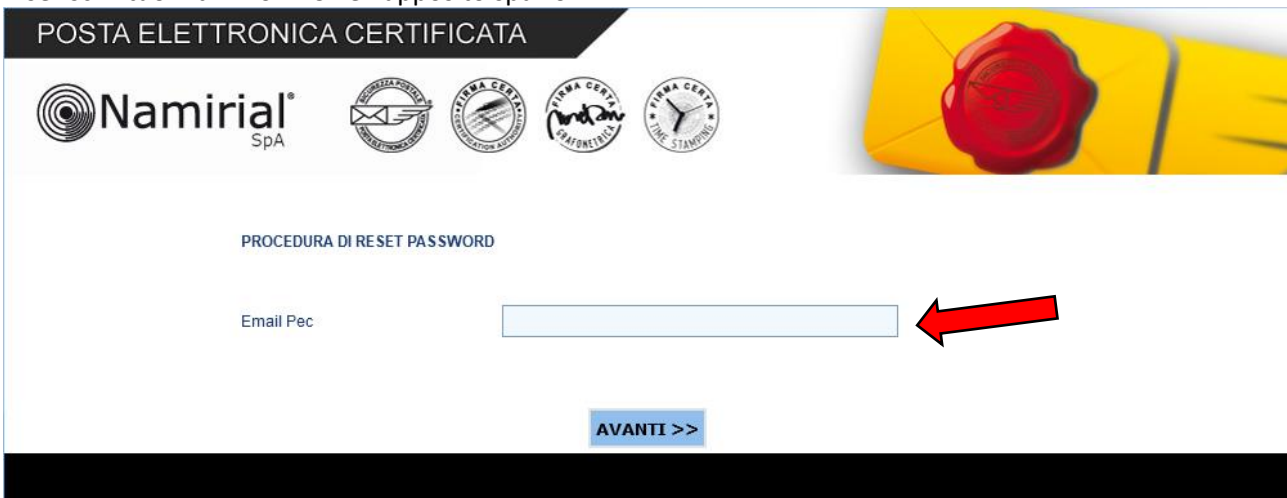

3. Riceverai una mail con le istruzioni per effettuare il reset della password all'indirizzo e-mail collegato alla casella PEC.

**Se non hai più accesso alla e-mail collegata alla casella PEC** dovrai richiedere le nuove credenziali di accesso all'assistenza di Namirial tramite il modulo disponibile al link [https://www.sicurezzapostale.it/docs/Richiesta\\_credenziali\\_accesso.pdf](https://www.sicurezzapostale.it/docs/Richiesta_credenziali_accesso.pdf)

**A causa delle nuove disposizioni di Namirial la nostra segreteria non può più modificare l'indirizzo email collegato alla PEC.**

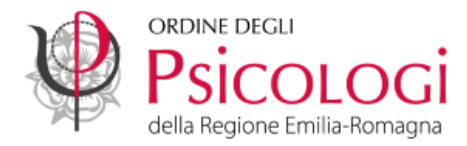

Ricordiamo che se hai accesso alla tua casella PEC, puoi modificare in autonomia e-mail e cellulare accedendo alla tua casella PEC dal link [https://psypec.webmailpec.it](https://psypec.webmailpec.it/) ed entrando nella sezione *Impostazioni* > *Sicurezza e dati di contatto* > *Dati di contatto.*

4. Cliccando sul link contenuto nella mail si aprirà la finestra sottostante. Inserisci la nuova password negli appositi campi assicurandoti che rispetti i requisiti indicati in rosso e che il sistema la accetti, poi clicca su avanti.

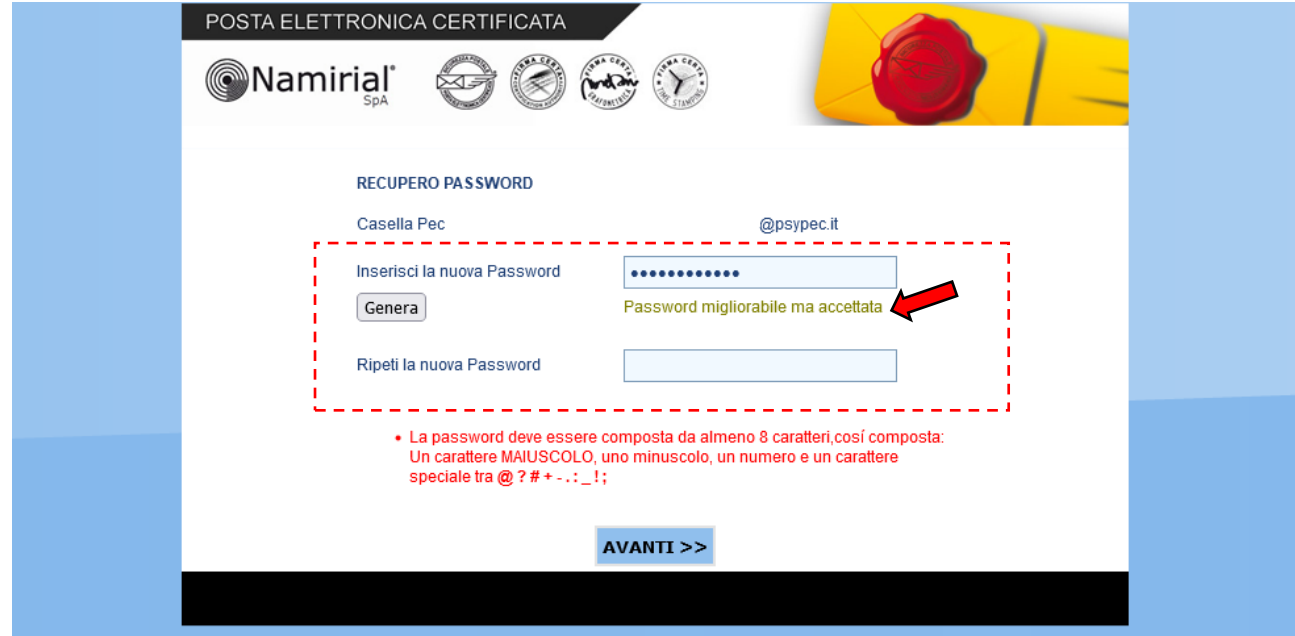

5. Una volta salvata correttamente la nuova password collegati nuovamente al link [https://psypec.webmailpec.it](https://psypec.webmailpec.it/) per accedere alla casella PEC.